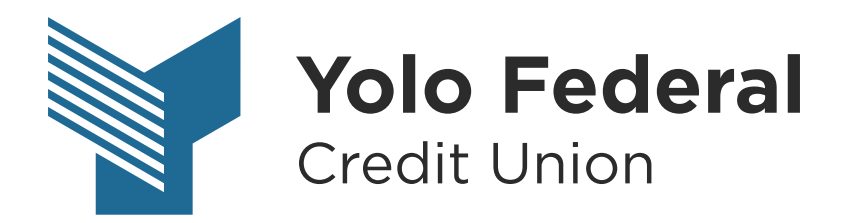

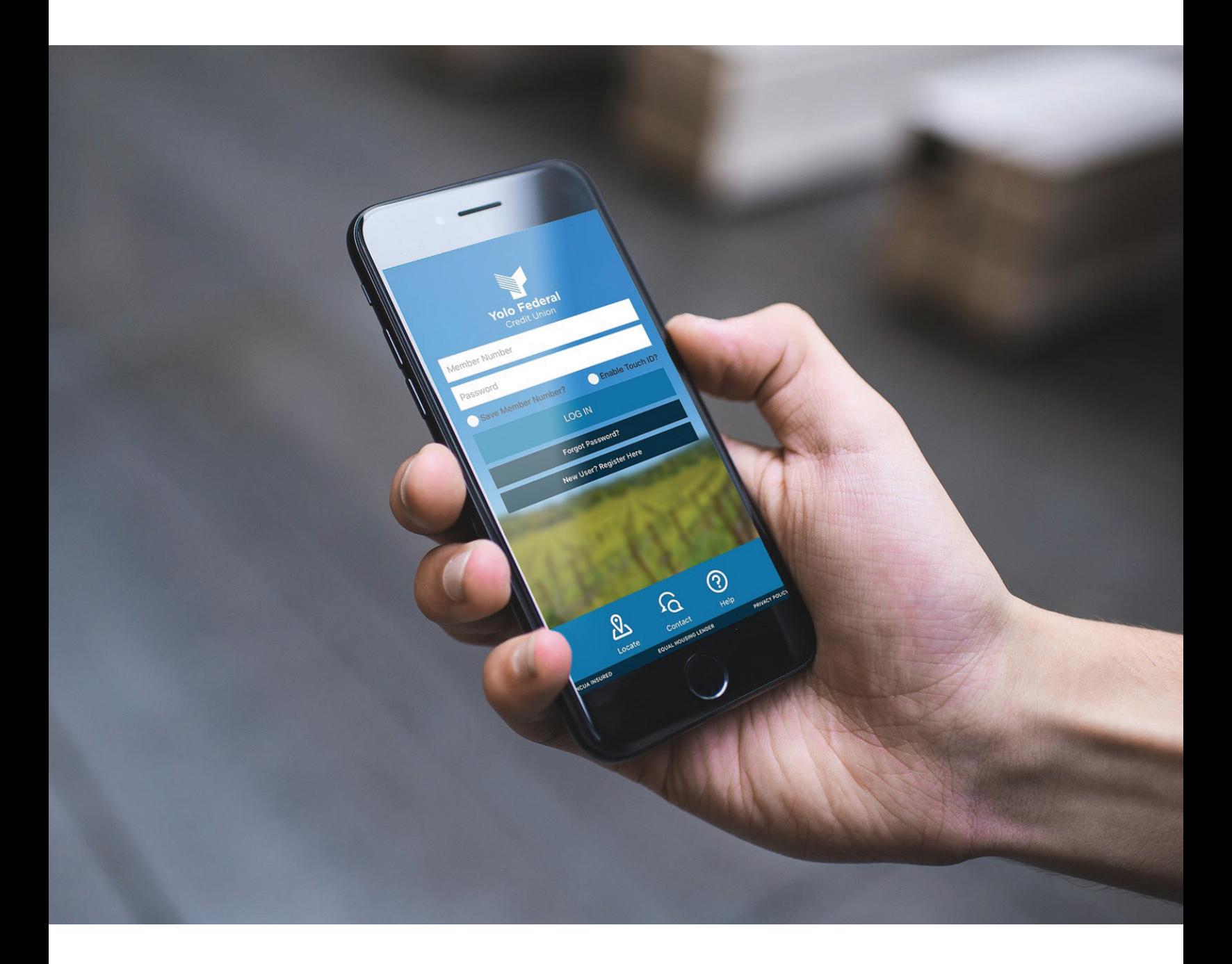

## **Pay with Picture** USER GUIDE

## Pay with Picture

The Pay with Picture tool gives you the ease of uploading a copy of your bill to then have it paid. To do this, be sure you have a copy of your bill saved to your computer as a JPEG image. You will then need to click on Pay Bills from the menu. The main dashboard of Pay with Picture will show Payees and Activity. Payee will show any Payees that you have previously added. Activity will show past payment activity.

Clicking on Add a Payee will require you to submit details of the bill to be paid. To simply upload your bill to be paid, click on Submit Your Bill.

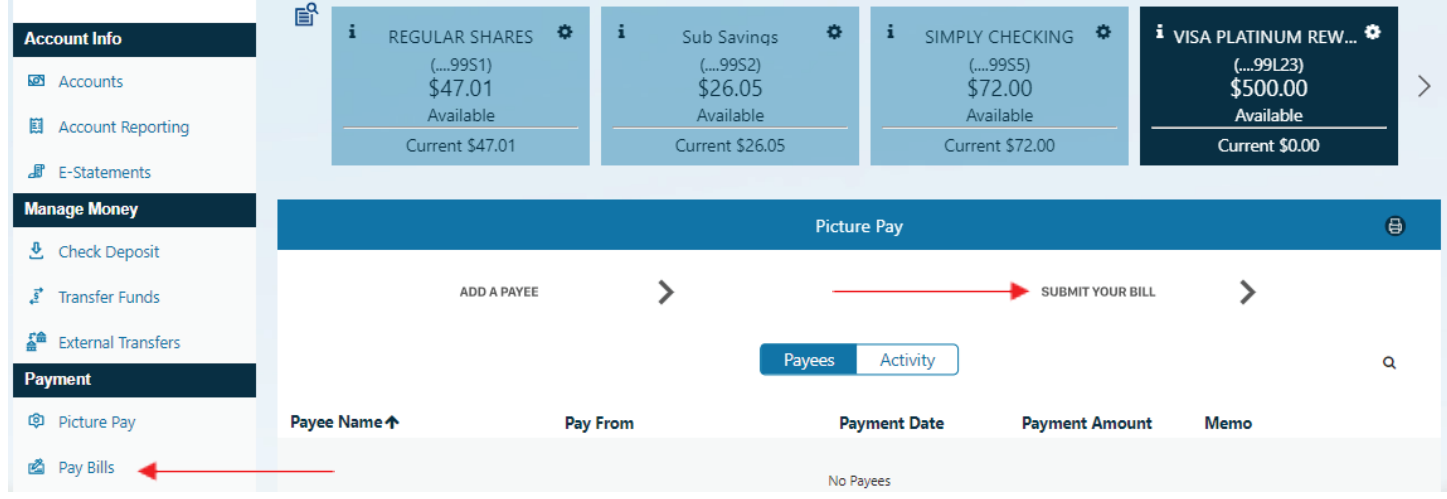

A pop-up window will then appear where you will need to click on Upload Image to browse your computer to find a copy of your bill to be paid.

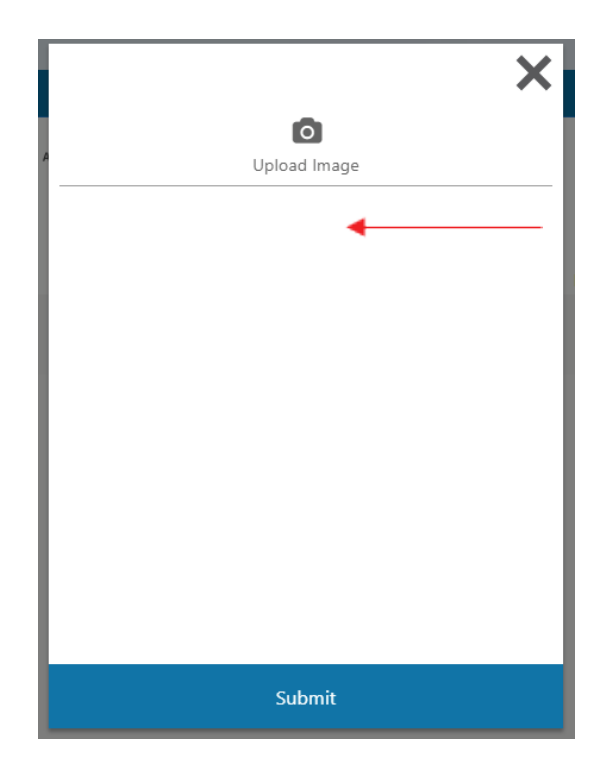

Once your bill is uploaded you will need to enter what account you want the funds withdrawn from, the amount, delivery date, and send date. A calendar will be displayed when Delivery Date is clicked on.

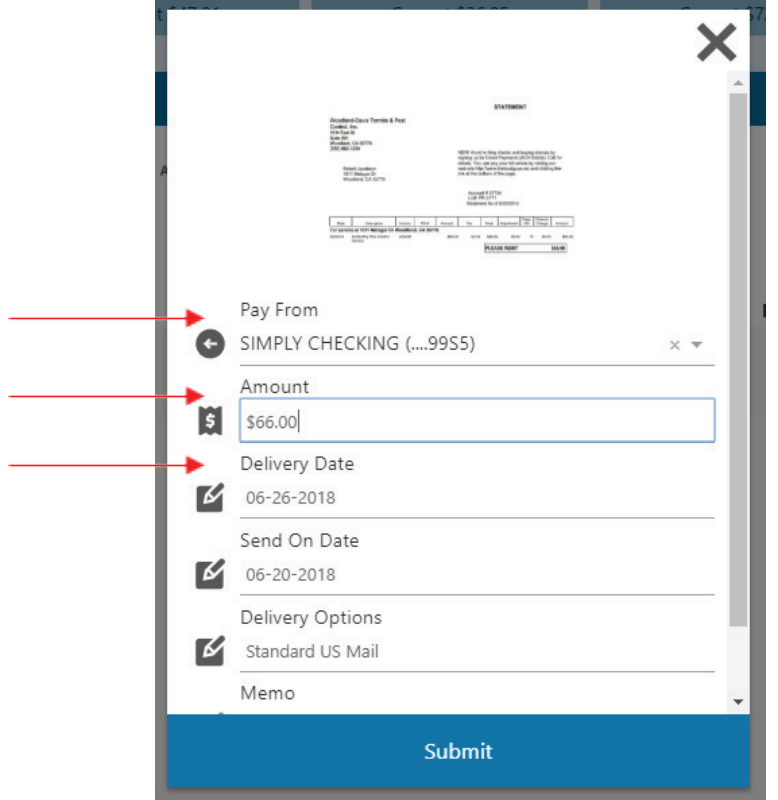

Choose the date you want the payment to arrive, it will show as gray on the calendar. The date that it will need to be sent on to arrive on time will show in green. Click OK when finished.

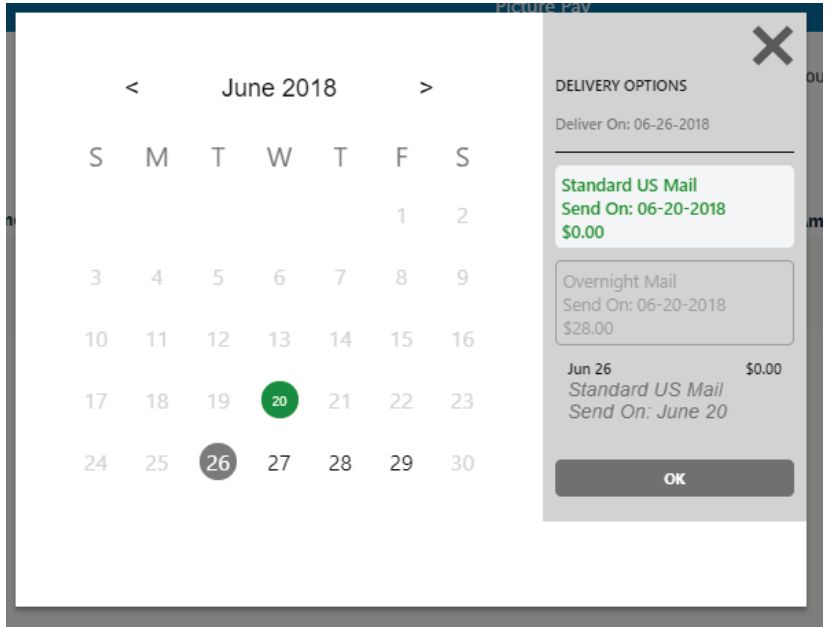

You also have the option to overnight the payment for a fee of \$28. You will need to click on the Overnight Mail box option on the right side. Click OK when finished.

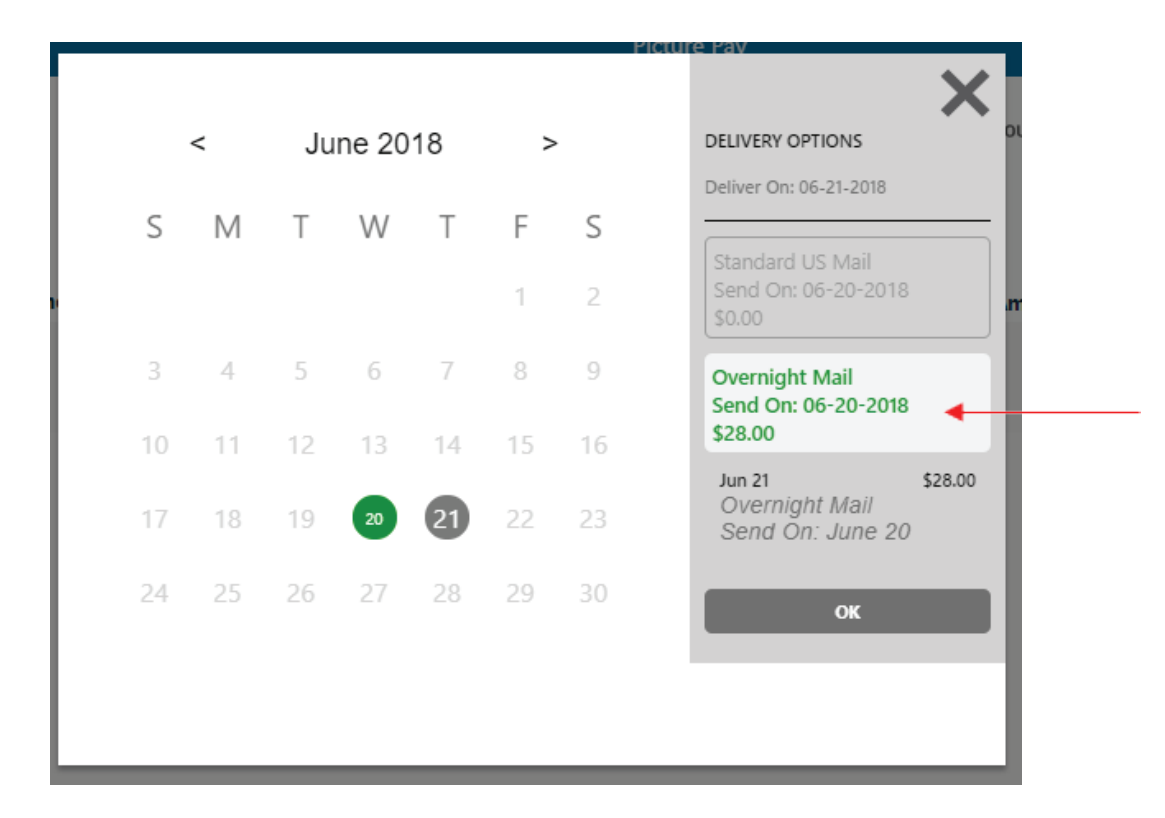

It will then take you back to the pop-up box with the payment details. You have the option to add a memo, but it is optional. Click Submit when you are ready to finalize your payment.

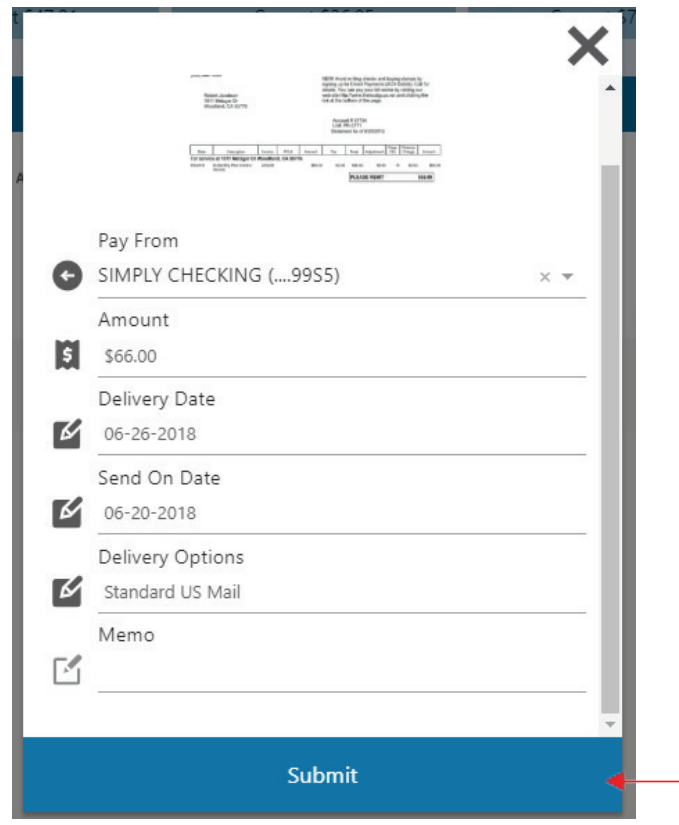